# **CDMA2000 1X EV-DO**

# **Wireless Data Terminal**

# **User Guide**

This User Guide is used for Wireless Data Terminal of AC3781.

#### **Copyright Statement**

Copyright © 2010 by ZTE Corporation

No part of this publication may be excerpted, reproduced, translated or utilized in any form or by any means, electronic or mechanical, including photocopying and microfilm, without the prior written permission of ZTE Corporation.

ZTE Corporation reserves the right to make modifications on errors or update specifications in this Help without prior notice.

All rights reserved.

# **Table of Contents**

**Introduction Precautions [Appearance](#page-4-0)** Product Specification **[Product](#page-4-0) [Functions](#page-4-0)** [Install](#page-4-0) [and](#page-4-0) [Uninstall](#page-4-0) **System Requirements** Installation Guide **Install** Uninstall Descriptions of icons **NetConnect** INTERNET **EMAIL** CONNECTION LOG [Delete](#page-6-0) [Connection](#page-6-0) [Log](#page-6-0) [Clear](#page-6-0) [Connection](#page-6-0) [Log](#page-6-0) TEXT MESSAGE [Send](#page-6-0) [a](#page-6-0) [Message](#page-6-0) [Reply](#page-6-0) **[Forward](#page-6-0)** [Save](#page-7-0) [Sender's](#page-7-0) [Number](#page-7-0) **[Delete](#page-7-0) [Clear](#page-7-0) [Copy](#page-7-0)** [Copy](#page-7-0) [All](#page-7-0) **[Phonebook](#page-8-0) [New](#page-8-0)** [Send](#page-8-0) [messages](#page-8-0) [from](#page-8-0) [the](#page-8-0) [Phonebook](#page-8-0) **[Delete](#page-8-0)** [Search](#page-8-0) [Delete](#page-8-0) [All](#page-8-0) **[Copy](#page-8-0)** [Copy](#page-8-0) [All](#page-8-0) [Import](#page-8-0) [Export](#page-8-0) **[Settings](#page-9-0)** [Network](#page-9-0) [Connection](#page-9-0) [Settings](#page-9-0) **[Select](#page-9-0) [Alert](#page-9-0) [tone](#page-9-0)** [VPN](#page-9-0) [Settings](#page-9-0) **[Optimization](#page-9-0) [Settings](#page-9-0) [Miscellaneous](#page-9-0)** [Help](#page-10-0) **[Testing](#page-10-0)** [Trouble-shooting](#page-11-0)

# **Introduction**

Thank you for choosing CDMA2000 3G USB-Data Terminal (hereinafter referred to as Data Terminal).

Data Terminal supports both CDMA2000 1X EV-DO and CDMA2000 1X network. In the area where there is signal, it allows you to go surfing on the Internet, send & receive text messages or emails.

The pictures in this help are only used to demonstrate your Data Terminal's functions, so they are maybe different from what you see on your Data Terminal. Please refer to your Data Terminal if they are differences.

# **Precautions**

- Use the original accessories or those authenticated by the manufacturer. Using any unauthenticated accessories may affect the data terminal's performance, violate the warranty provisions or relevant national regulations about telecom terminals, or even cause body injury.
- Do not disassemble, modify, frequently pull/plug the antenna, stretch, rotate or bend the antenna with great force.
- Before pulling out the data terminal, please use Windows safely removing the hardware and make sure to exit the application. Do not directly pull out the terminal to avoid the damage of data terminal or the influence on the normal operation of operating system.
- Do not forcefully plug/pull the data terminal to avoid the damage of connector.
- Do not use your data terminal near weak signal or high-precision electronic devices. Radio wave interference may cause misoperation of electronic devices or other problems.
- Turn off your data terminal on airplane where it's forbidden to use it. The data terminal may affect the normal operation of electronic devices, therefore please follow the relevant regulations when using your data terminal on airplane.
- Turn off your data terminal in hospital where it's forbidden to use it. The data terminal may affect the normal operation of medical apparatus, therefore please follow the relevant regulations when using your data terminal in hospital.
- Please do not use the data terminal near flammable or explosive materials, otherwise it might cause failure or fire.
- Keep your data terminal away from water. This may cause overheating or failure if water or any other kind of liquid enters your data terminal. Please do not use your data terminal near high temperature, damp or dusty place.
- Keep your data terminal away from children to avoid shock, plunge or impact. It may cause body injury when the data terminal is used as a toy.

# <span id="page-4-0"></span>**Appearance**

# **Product Specification**

**Product name**: AC3781 CDMA2000 1XEV-DO data card **Frequency range**: 800M,1900M,AWS **Interface**: USB Interface **Dimensions**: 83.7mm×31mm×16.1mm **Weight**: about 35g **Specification**: CDMA800MHz+1.9GHz+AWS, CDMA2000 1XEV-DO REVA

# **Product Functions**

- ⒈ USB interface(compatible with USB 2.0 & USB1.1)
- ⒉ Supports voice, SMS, SMS group-sending;
- ⒊ Max. data rate 3.1Mbps
- ⒋ Diversity reception
- ⒌ Supports SD card and U-disk
- ⒍ Built-in driver, self-start function;

# **Install and Uninstall**

#### **System Requirements**

The Data Terminal supports the following operating system:

- $\bullet$  Windows 2000/XP/Vista/7
- MAC

PC minimum configurations:

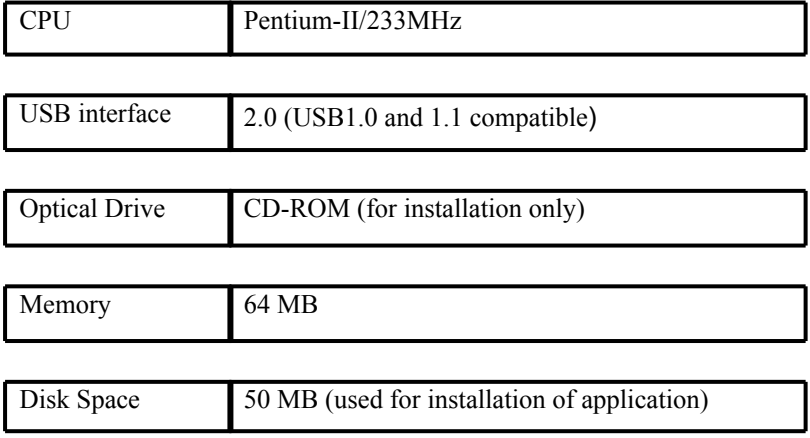

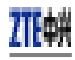

#### **Installation Guide**

#### **Install**

**1.** Please connect Data Terminal to PC through USB interface. You could use the data cable to connect.

**2.** The installation driver will automatically run. Please install according to the installation wizard.

**3.** The system will automatically find new hardware and install the driver. Wait for a while. Click "Finish" after the installation is completed.

# *Note:*

*Please connect the Data Terminal and PC with USB extension cable under weak signal to obtain the optimal performance. If necessary, adjust the Data Terminal's position.*

#### **Uninstall**

- **4.** Select **Start All Programs Cricket Broadband Uninstall Cricket Broadband**,
- and you will be asked if you want to remove the program. Click "Yes".
- **5.** Please wait and then click "OK" when un-installation is completed.

# **Descriptions of icons**

The icons on the interface:

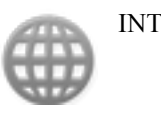

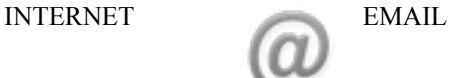

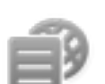

**CONNECTION** LOG

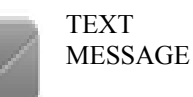

### The icons on the Status Bar:

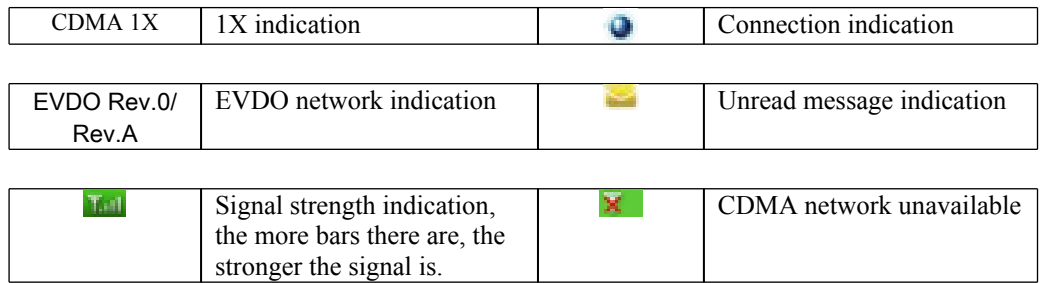

## **NetConnect**

Connect 1. Click to connect the internet. Once connected, the "Connect" button will change to "Disconnect".

2. Click to disconnect from Internet.

3. Please connect the Data Terminal and PC with USB extension cable under weak signal to obtain the optimal performance. If necessary, adjust the Data Terminal's position and the antenna's direction.

# <span id="page-6-0"></span>**INTERNET**

Click to directly connect the URL you set in "Settings".

# **EMAIL**

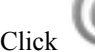

to launche the default email application on your computer.

# **CONNECTION LOG**

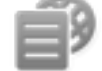

Click icon to view Connection Log. Connection Log save the previous relevant information including Start at, Duration and Transmit bytes, which will help you to know the status easily.

# *Note:*

*The relevant information contained in Connection Log are just for user's reference rather than the charging basis.*

#### **Delete Connection Log**

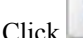

Click button to delete the records you have selected on the interface.

#### **Clear Connection Log**

Ш  $Click$  button to delete all the records.

# **TEXT MESSAGE**

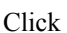

icon to enter TEXT MESSAGE interface.

#### **Send a Message**

1.Input the text and the recipient's number.

- 2.Input the recipient's number or click button to select the recipient from phonebook.
- 3.Add more recipients if you like.

```
4. \text{Click} button to send a message.
```
5. Click button to save the text into Drafts.

The received messages will be saved in the Data Terminal InBox.

You could copy the messages from the Data Terminal InBox to PC InBox by selecting Copy or Copy All; you could also copy the messages from PC InBox to the Data Terminal InBox by selecting Copy.

#### **Take Data Terminal InBox as an example:**

**Reply**  $Click$  to reply to the sender.

<span id="page-7-0"></span>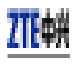

#### **Forward**

Click to forward this message to other recipients.

#### **Save Sender's Number**

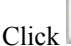

Click to save the sender's number into phonebook.

#### **Delete**

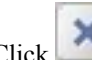

 $Click$  to delete your selected records.

#### **Clear**

Click  $\Box$  to delete all the records in the inbox.

**Copy**

Click to copy your selected record into PC.

#### **Copy All**

Click to copy all the records from the data terminal to PC.

<span id="page-8-0"></span>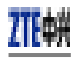

# **Phonebook**

Click "Tools"→"Phonebook" to view the Phonebook. You could select to save the contacts in the PC, modem(Data Terminal).

#### **Take "Save the call history in PC" for example in the following:**

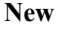

Click then input the contents and select "OK" to add a new contact.

#### **Send messages from the Phonebook**

Click to compose the text. You could send the message to multiple recipients.

#### **Delete**

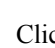

Click to delete your selected contact.

#### **Search**

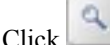

Click to search for the contacts by name or number.

#### **Delete All**

 $\overline{C}$  to delete all the contacts.

#### **Copy**

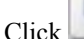

Click to copy your selected contacts to other storage location.

### **Copy All**

 $Click$  to copy all contacts to other storage location.

#### **Import**

Click to import the phonebook (\*.txt format) in PC to the terminal.

#### **Export**

Click to export the phonebook (\*.txt format) in the terminal to PC.

<span id="page-9-0"></span>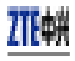

# **Settings**

Click "Options"→"Preference" to enter the settings interface.

#### **Network Connection Settings**

Set work mode, etc. After the setting, click "Apply" button to save the settings on the current interface. Click "Default" button and then "Apply" button to restore the settings on the current interface to factory default.

# *Note:*

*The default network setup parameters are as below. Different regions may have different network setup parameters, so please consult your local telecom operator.*

#### **Select Alert tone**

After clicking "Alerts", you could set different alert tones. After the setting, click "Apply" button to save the settings on the current interface. Click "Default" button and then "Apply" button to restore the settings on the current interface to factory default.

#### **VPN Settings**

#### **VPN Options**

None: Do not use VPN. Microsoft VPN: Use VPN client of Microsoft Windows. External VPN Application: Use other VPN client application provided another vendor.

#### **Profile (Microsoft VPN only)**

Select Microsoft VPN Profile

#### **VPN Application**

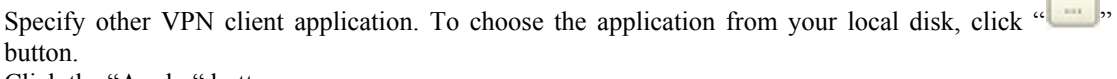

Click the "Apply " button.

#### **Optimization Settings**

1.You can change settings for network optimization using this feature. you can select "Enable", "Disable".

2.click "Setup" button to setup Optimization Configurations.

**Relative Connection Speed**: Using this option, you can change image optimization level.

- High: Image optimization level is high. If this level is selected, image quality will be low.
- Medium: Image optimization level is medium.
- Low: Image optimization level is low. If this level is selected, image quality will be high.

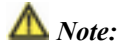

*The data terminal supports 'Optimization' function in Windows system, but not in MAC system.*

#### **Miscellaneous**

You can select "Ask for confirmation befor deleting" and "Start minimized". Click "Lock Code" button to change password.

<span id="page-10-0"></span>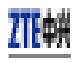

## **Help**

Click "Help" →"Help Topics"button to view the relevant help file; Click "About Device" You could view information about MDN, MIN, SID, Refub, PRL etc. Click "[About](http://www.zte.com.cn) [Cricket](http://www.zte.com.cn) [Broadband](http://www.zte.com.cn) [Connect"](http://www.zte.com.cn) to view the version and copyright information.

# **Testing**

RF antenna connector locations and instructions: Below, the 1st picture shows the Main RF connector and the 2nd shows the RF cable inserted.

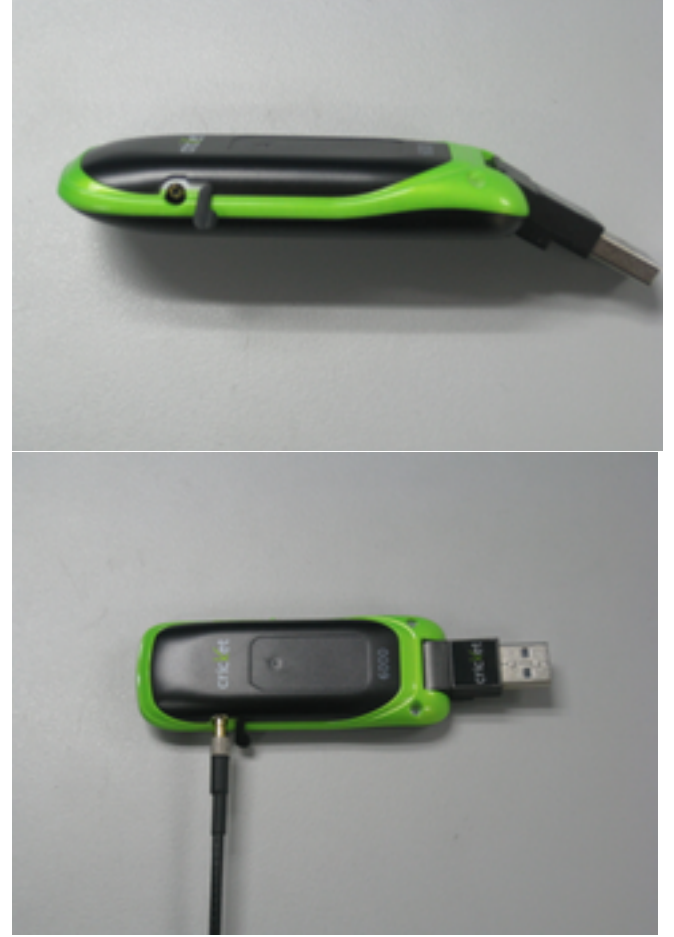

Below, the 1st picture shows the secondary RF Diversity port and the 2nd shows the RF cable inserted.

<span id="page-11-0"></span>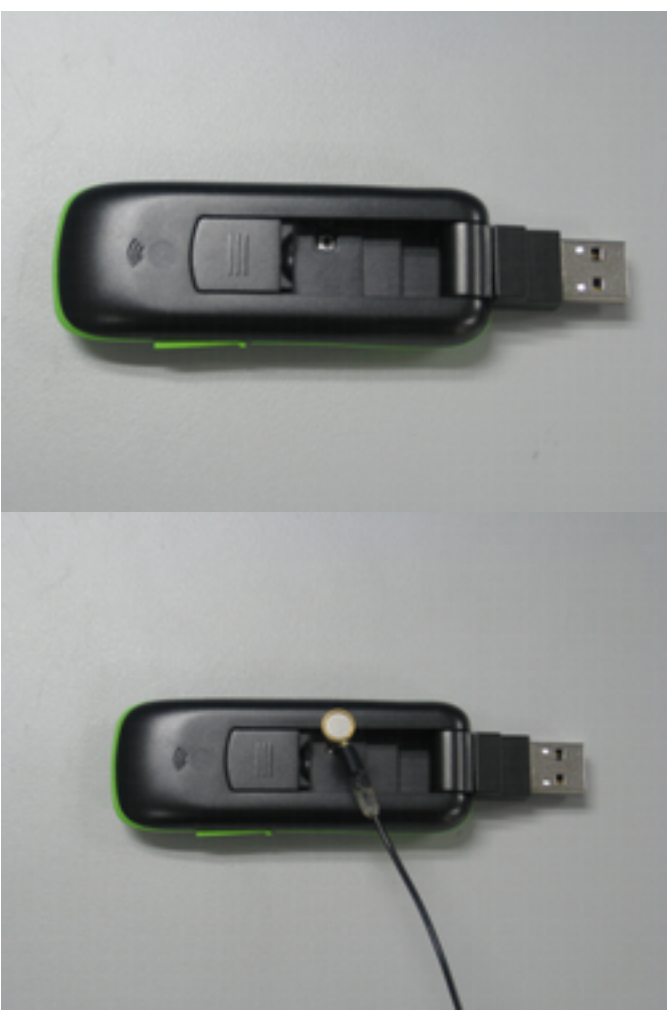

Below, Inserts the T-FLASH card according to as follows

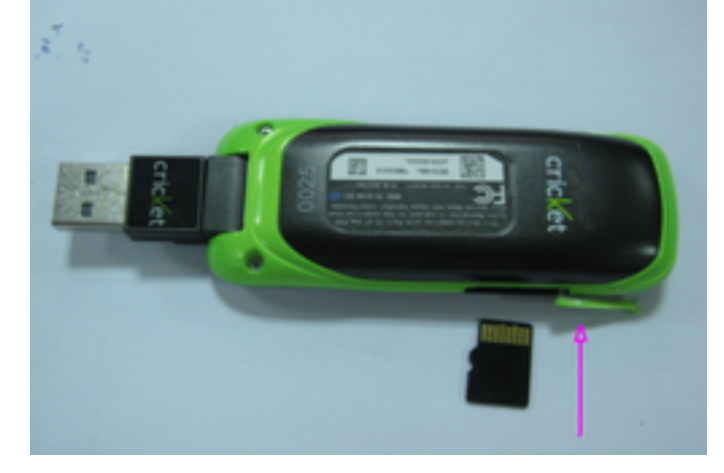

# **Trouble-shooting**

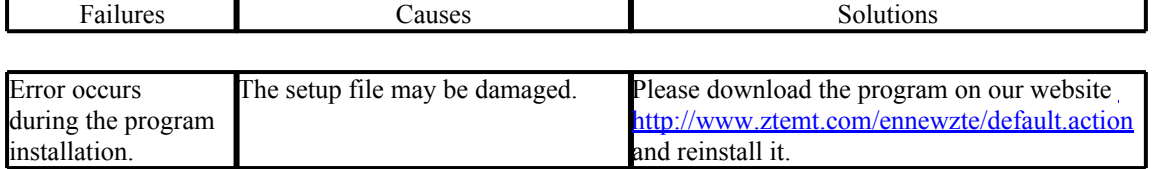

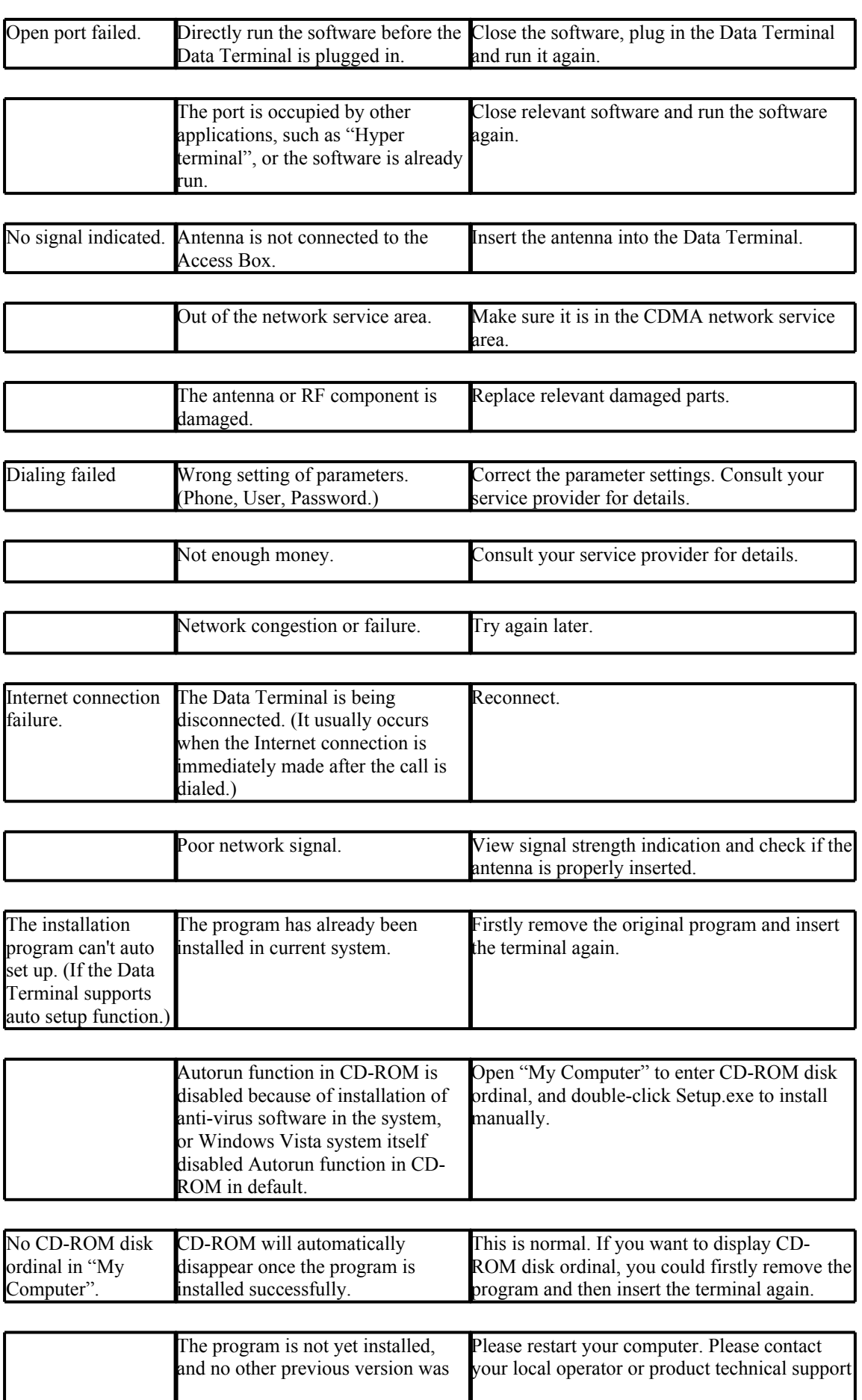

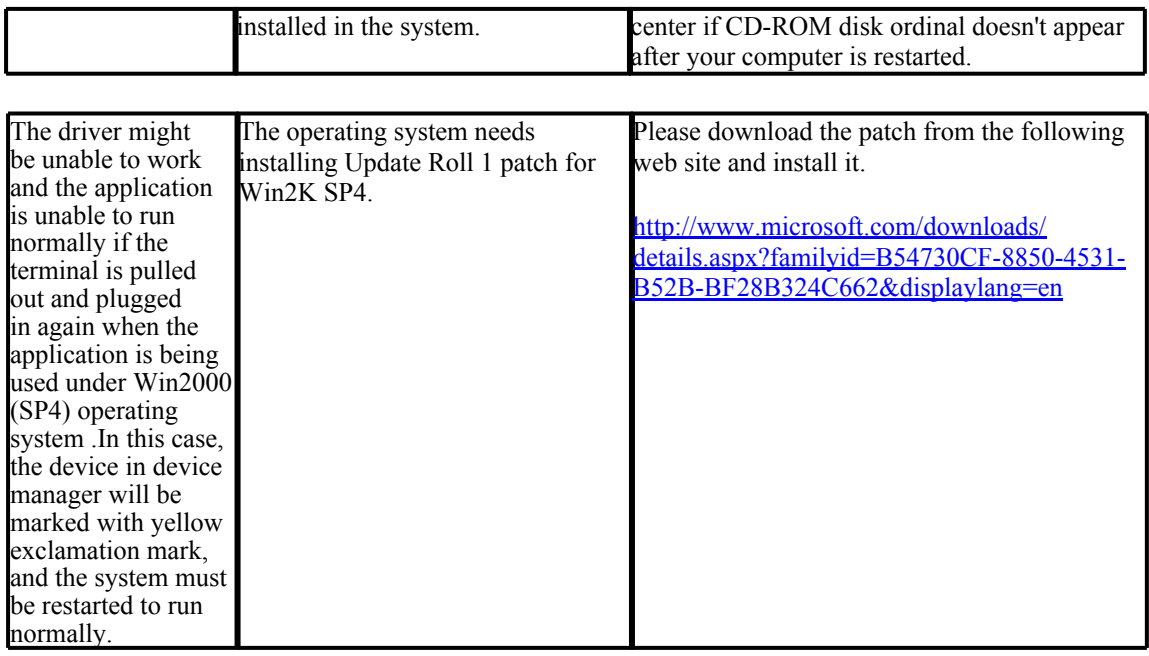

Memory card socket

USB port, press upwards to open it

External antenna